## **Vehicles Pass Request**

This service allows users to submit pass requests for heavy vehicles. Users can add and remove drivers and vehicles. Users can add a vehicle pass request, check pending requests and finalize requests.

#### **Main Menu:**

This is the main menu of the Vehicles Pass Request System.

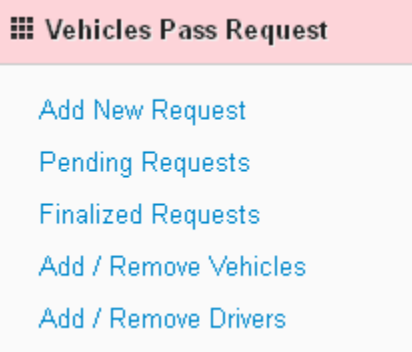

Before adding new vehicle request, users should add drivers and vehicles. After that users can place a Vehicles Pass Request.

### **Add / Remove Vehicles:**

Users should add all the vehicles that will be used for certain job within the port by the vehicle no. and vehicles expiry date. Users can add as many vehicles as needed. Users can see a list of the added vehicle in the Vehicle's details at the end of the page. Users can delete a vehicle by clicking on the trash icon beside that vehicle details.

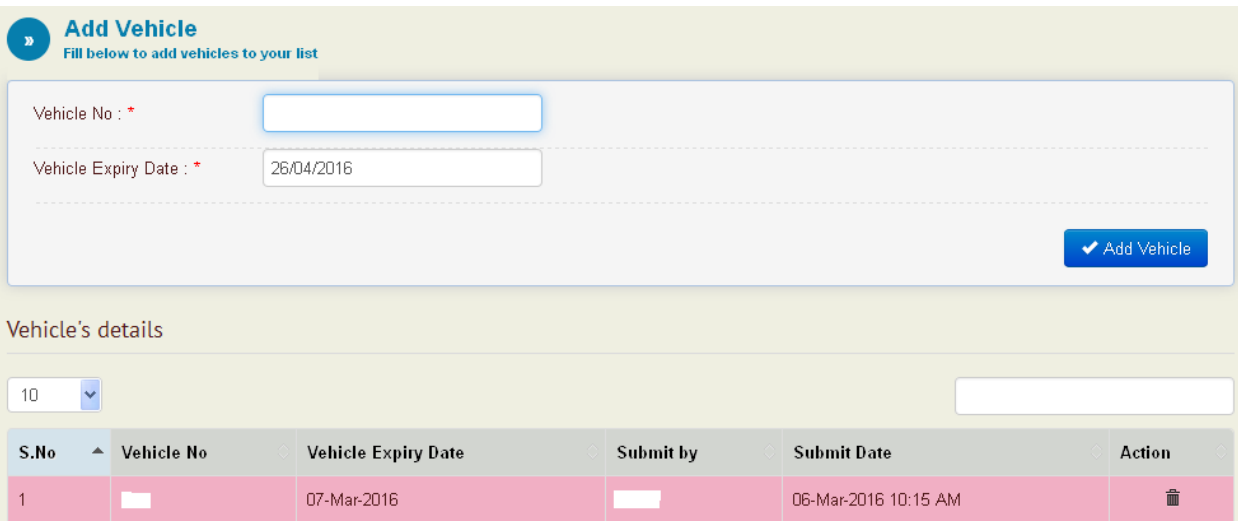

#### **Add / Remove Driver:**

Before adding drivers, user should make sure that all drivers have security approval with status approved. Users can add as many drivers as needed. Users can see a list of the added drivers in the driver's details at the end of the page. Users can delete a driver by clicking on the trash icon beside that driver's details.

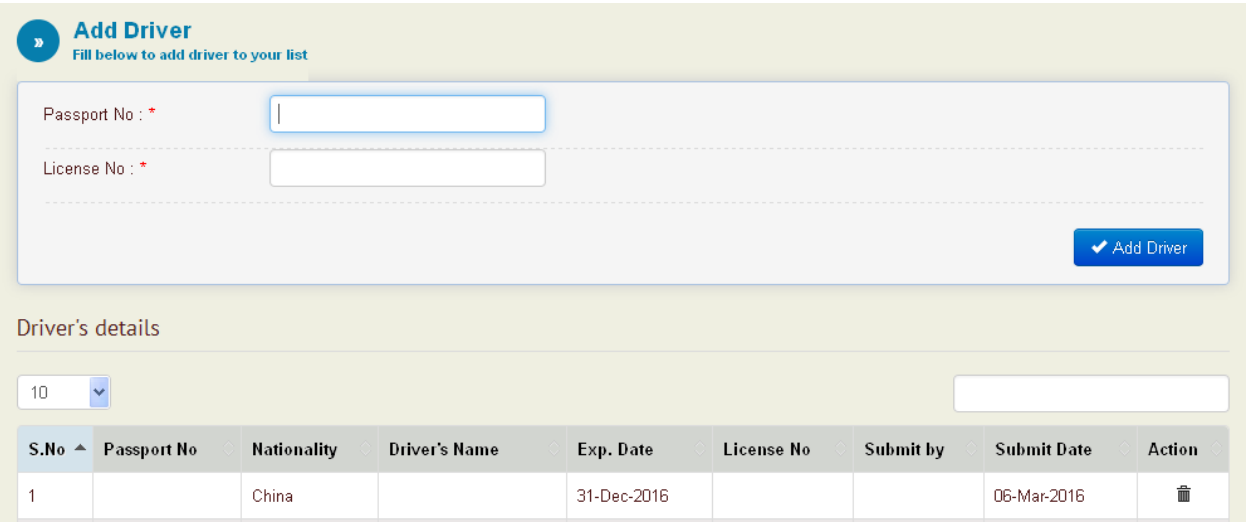

### **Add New Request:**

After adding all the vehicles and drivers, users can place a new vehicles pass request. Users should fill the job's detail, vessel name, entry purpose and job's date. Then user should assign each one of the drivers to the vehicles that he/she will drive. User can add as many drivers and vehicles as needed.

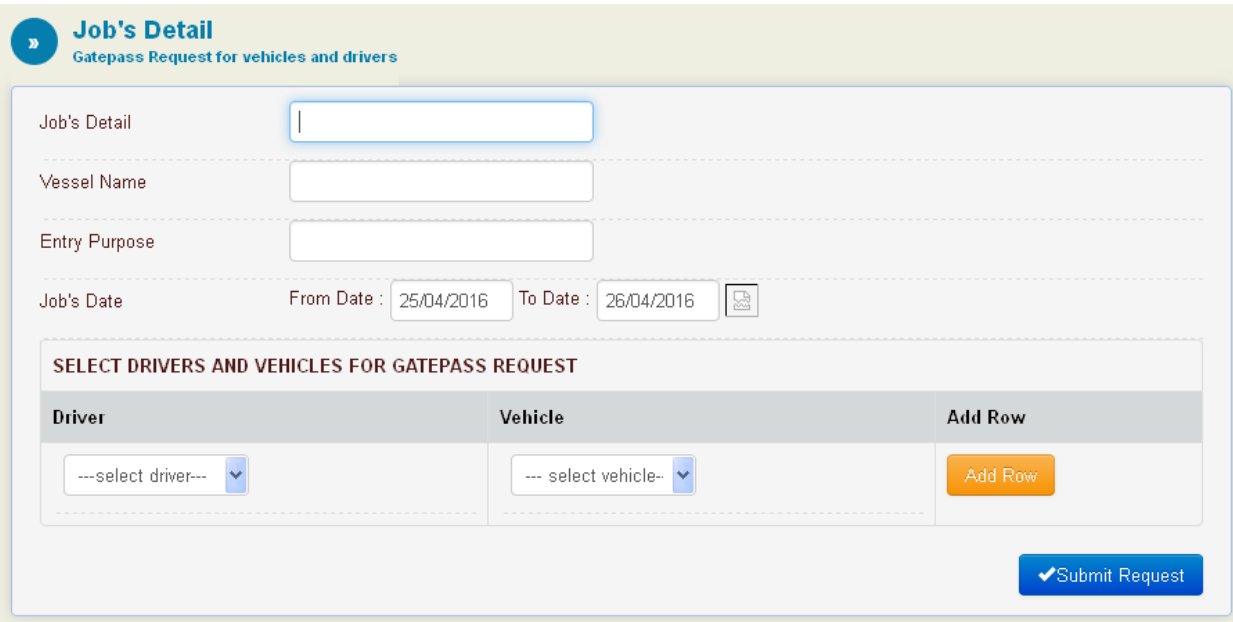

## **Pending Requests:**

A list of pending requests added by the user. User can view/edit/delete any request by clicking on the corresponding icon beside each request.

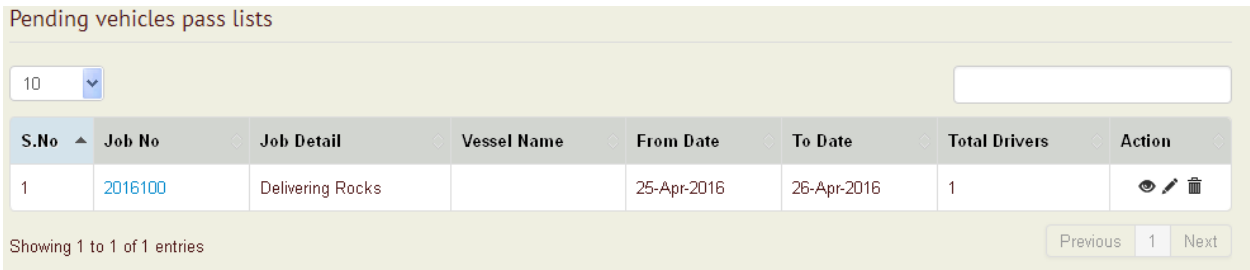

User can click on the job No. to view the details of that request and edit/finalize/delete that request as shown below:

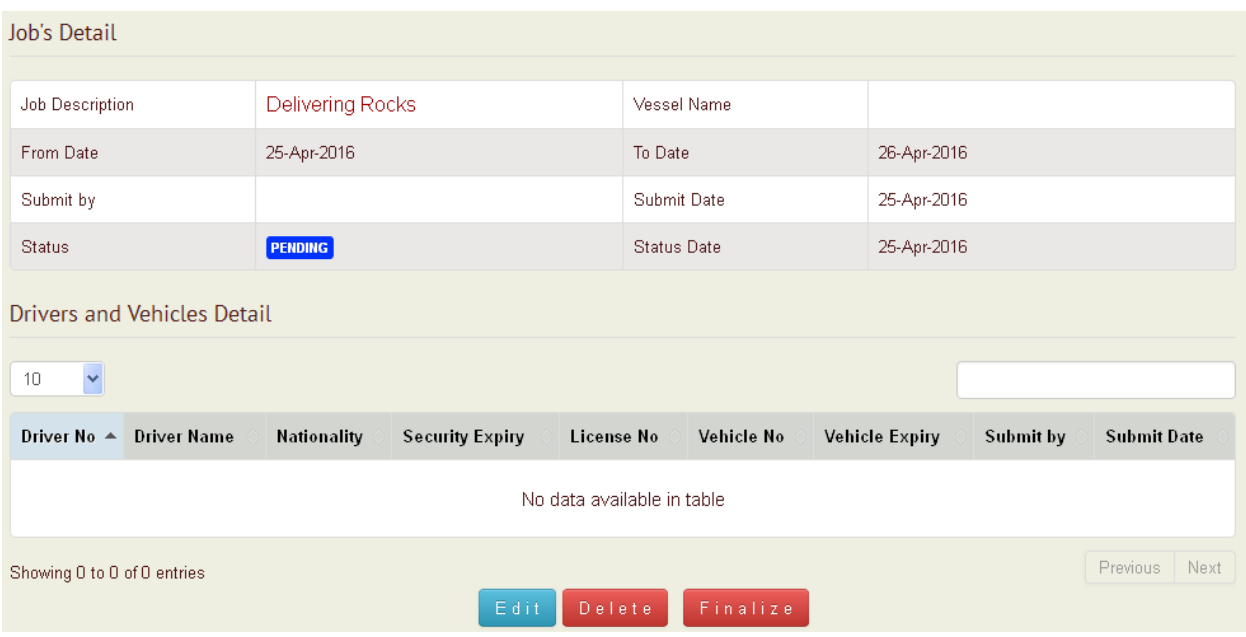

Any Request can be edited or deleted before finalizing it. After finalizing any request it can't be deleted or edited.

# **Finalized Requests:**

A list of finalized vehicle passes requests, where users can view and print the requests using the corresponding icons beside each request

![](_page_3_Picture_37.jpeg)

Users can view and print job's details of finalized vehicle passes by clicking on the job no. as shown below:

![](_page_3_Picture_38.jpeg)